Visit [http://wesleycollege.lk/w](http://wesleycollege.lk/)ebsite, Wesley College's official website and go to download and click on moodle ( [Illustration 1](#page-0-0) )

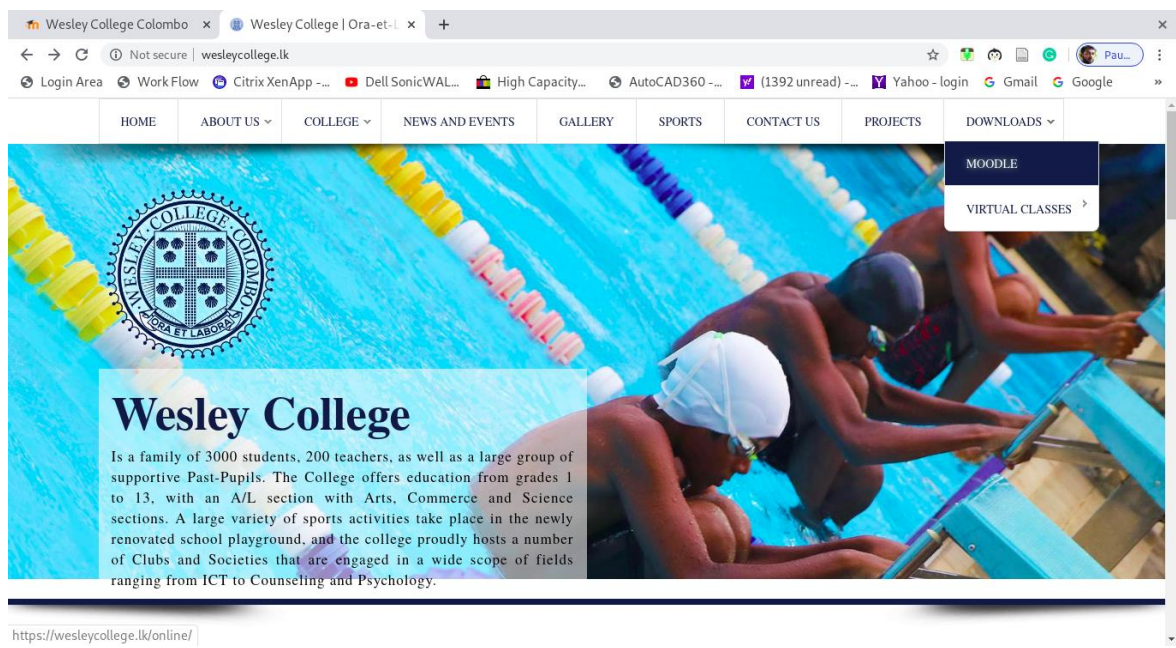

*Illustration 1: wesley website*

<span id="page-0-0"></span>There you will be directed to the online platform. [\(Illustration 2\)](#page-0-1)

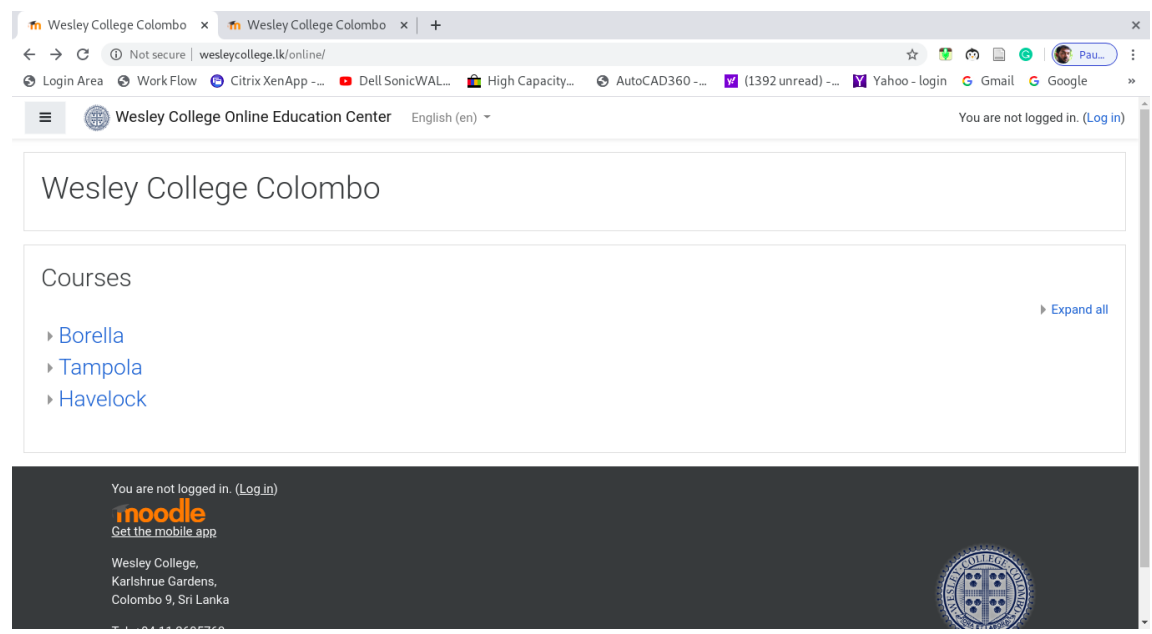

*Illustration 2: education platform*

<span id="page-0-1"></span>In order to access the student content, you need to login to the system with the user names and the password that the school has provided.

Click on the login link which is on the right hand top corner or in the bottom of the page ,and then you will be rerouted to the login page [\(Illustration 3\)](#page-1-0)

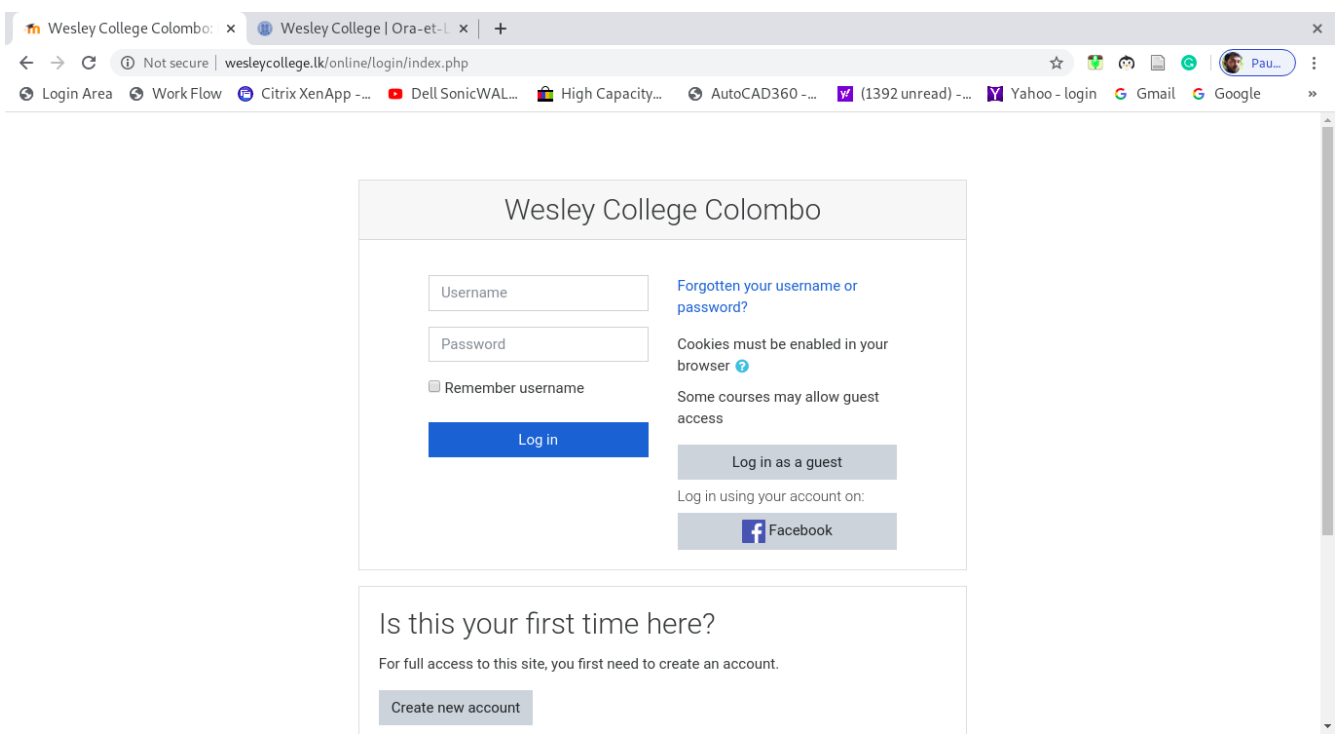

<span id="page-1-0"></span>*Illustration 3: login page*

Login with the username and the password, and you will be authenticated to the system [\(Illustration 4\)](#page-1-1). If authentication is not granted please re-check the username and the password.

![](_page_1_Picture_30.jpeg)

<span id="page-1-1"></span>*Illustration 4: authorized page*

In the authorized page, you will be landed on the dash board by defaults, which will display the announcements on top and the school education materials will be at the bottom of latest announcements [\(Illustration 4\)](#page-1-1)

Under **My Courses**, your respective class and the medium will be displayed [\(Illustration 5\)](#page-2-0)

If you are not getting the correct Class and the medium contact the School administration for clarification.

Click on the respective class (eg: Grade 6 English medium as shown in [Illustration 5\)](#page-2-0) and then you will see the education material see [\(Illustration 6\)](#page-2-1)

![](_page_2_Figure_4.jpeg)

<span id="page-2-0"></span>*Illustration 5: dashboard manual*

<span id="page-2-1"></span>![](_page_2_Picture_6.jpeg)

*Illustration 6: Education materials*